# User Manual

V3.05

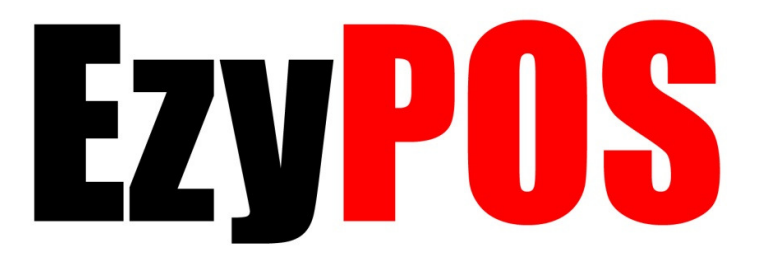

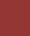

# **TABLE OF CONTENTS**

# **PAGE**

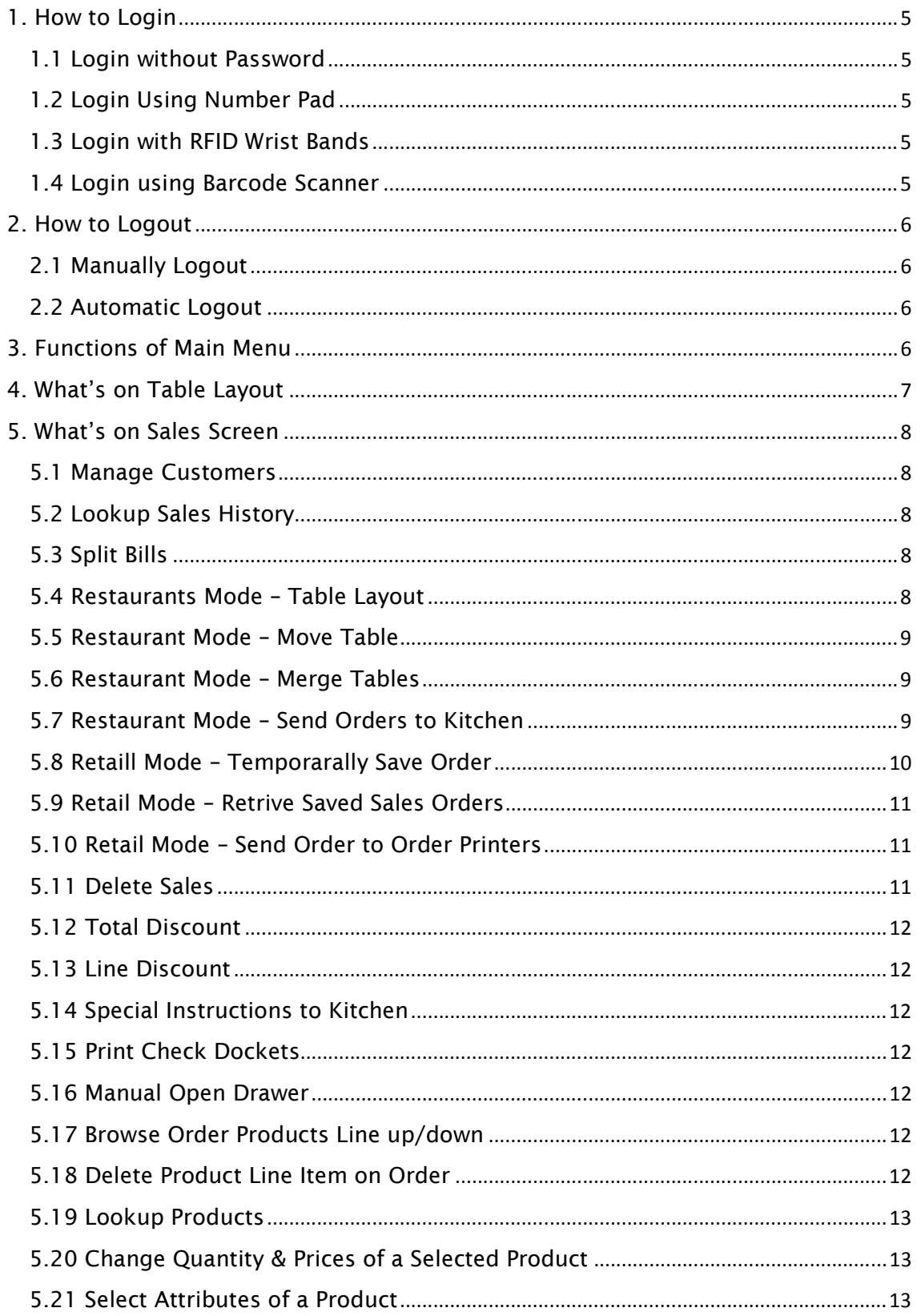

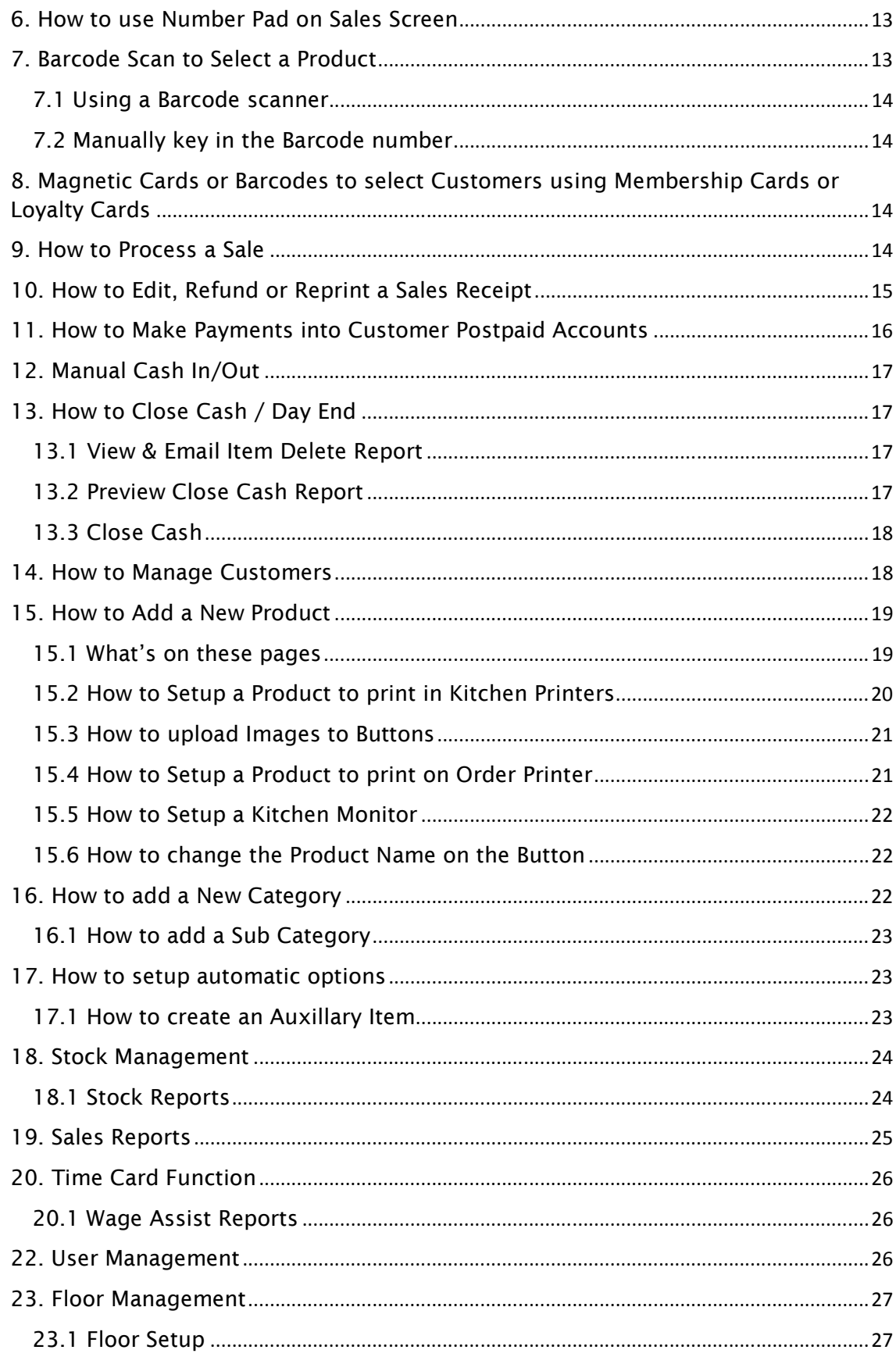

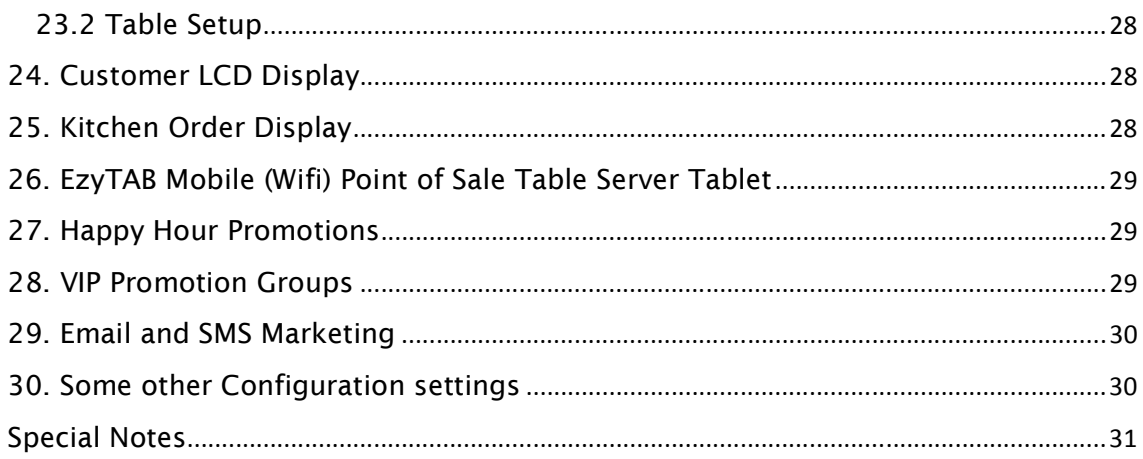

# 1. How to Login

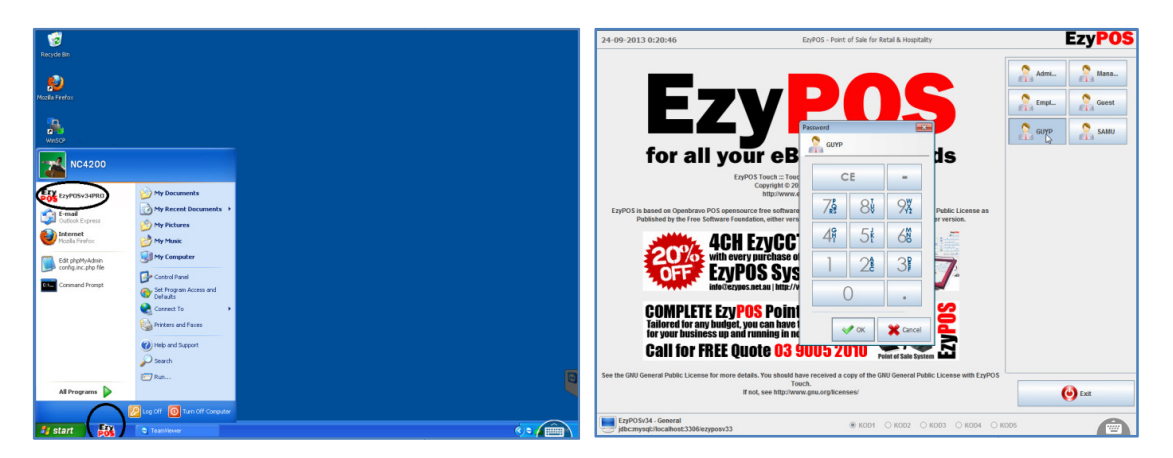

EzyPOS comes with WindowsXP/Win7 POS Terminals. Connect all the devices as per "Precheck List", switch it ON and wait for the Desktop.

Click the P<sup>os</sup> button and give about 20sec for software to start up.

### 1.1 Login without Password

By Default, all generic user logins comes without Passwords. EzyPOS recommends system admin to protect these generic logins with preferred password. EzyPOS also recommend system users to have 4 digit passwords to keep all p passwords consistent. GUEST login does not need to be password protected, because it is designed only to check the prices and to have extremely limited access.

### 1.2 Login Using Number P Login Using Pad

Once the password is setup, the system will popup a Number Pad to enter the password next time login. EzyPOS recommend system users to have 4 digit passwords to keep all passwords consist passwords consistent. enter the password next time login. EzyPOS recommend system users<br>to have 4 digit passwords to keep all passwords consistent.<br>**1.3 Login with RFID Wrist Bands**<br>For high traffic sales environment, EzyPOS can provide RFID wr

### 1.3 Login with RFID Wrist Bands Login with

for faster access. The RFID receiver attached to the POS terminal will detect the user and automatically login with no manual input from the user.

### 1.4 Login using Barcode Scanner

Ezy<mark>POS</mark> can let employees login by scanning Employee Barcode in to<br>Barcode Scanner. Employees with Barcode Identity Card will have to<br>aim the barcode to the Barcode Scanner and the system will Barcode Scanner. Employees with Barcode Identity Card will have to Barcode Scanner. Employees with Barcode Identity Card will l<br>aim the barcode to the Barcode Scanner and the system will automatically login with no manual input from user.

### 2. How to Logout

Users/Staff can logout from Ezy<mark>POS</mark> in two ways.

### 2.1 Manually Logout

The Logout **CO** Button is on the Main Menu **CO**. Once manually Logout, the System will go back to Login Screen, where there is an

option to  $EXIT$  from the System.

### 2.2 Automatic Logout

The System can be enabled to Automatically Logout after each sale,

from the  $\blacksquare$  Configuration Settings > System Options Tab. When a Sales is completed, the system will go back to the login screen. an additional option to return back to Table Layout when there are no activity for a predefined period of time. The System can be enabled to Automatically Logout after each sale,<br>from the Configuration Settings > System Options Tab. When a<br>Sales is completed, the system will go back to the login screen. Setup

These settings are in Configuration Settings > System Options Tab on the Main Menu. n

### 3. Functions of Main Menu

Enable or Disable Main Menu by using the **the order Menu Button. The Menu** stays hidden on normal operation. Main Menu provide access to all modules of EzyPOS.

# REGISTER

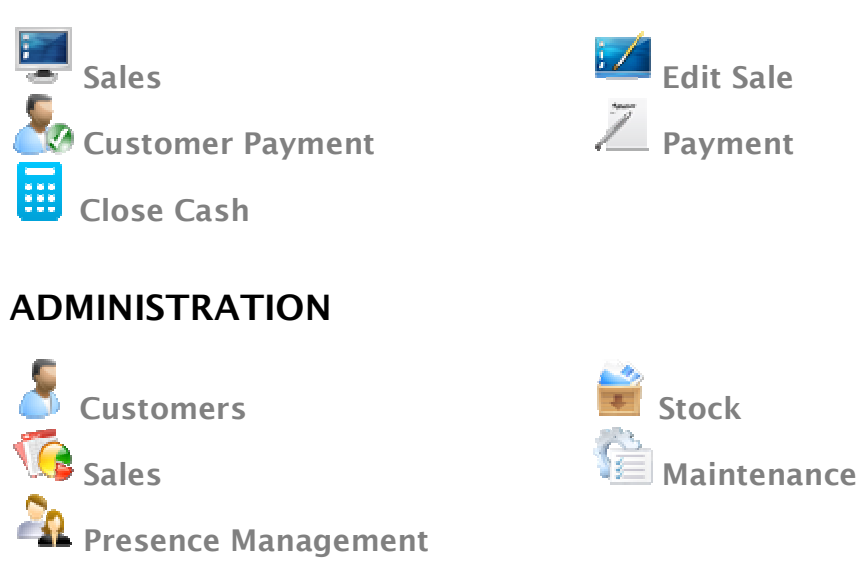

EzyPOS Point of Sale Systems | http://www.ezypos.net.au All your rights reserved

# **SYSTEM**

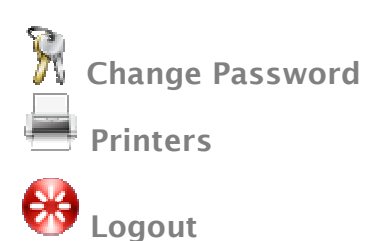

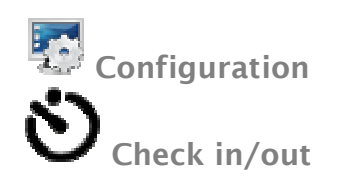

# 4. What's on Table Layout

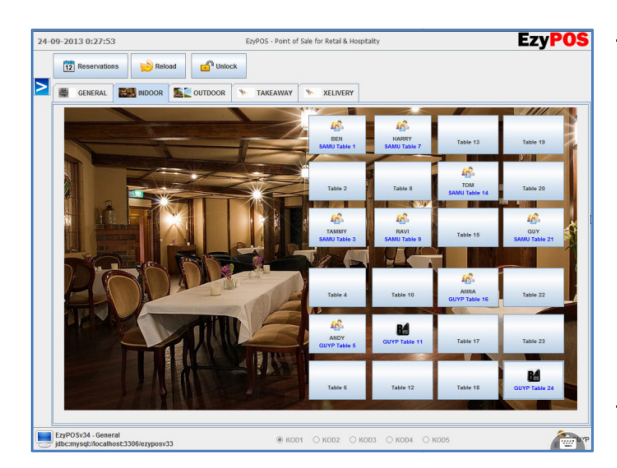

Table Layout is only available in Restaurant Mode. Table Layout displays the Table Location, Area for Dinein, Takeaway, Delivery and more. These tables will hold table orders, delivery orders and takeaway orders. Table Layout and Tables c Layout and Tables can be modified according to the preference. A table, on it, indicates Table Name, Staff Id, Customer Name/Phone Number or anyother

information type on Customer Lookup.

A table has 4 status.

# RESERVATION

The table indicates it's reserved and no order/items.

# OPEN TABLES

Name/Phone Number or anyo<br>
Mame/Phone Number or anyo<br>
Ile has 4 status.<br>
ERVATION<br>
The table indicates it's reserved and no order/items.<br>
N TABLES<br>
The Table indicates that a staff has the table open on one of the terminals. Once staff open a table from a terminal, it's lockout for other terminals until that staff return to Table Layout. ut for other $\epsilon$ ers on them.

# ACTIVE TABLES

The tables has orders placed on them.

# VACANT TABLES

**The tables has orders placed on them.<br>
VACANT TABLES<br>(No Image) These are vacant tables and staff can do new orders on them.** 

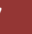

### 5. What's on Sales Screen

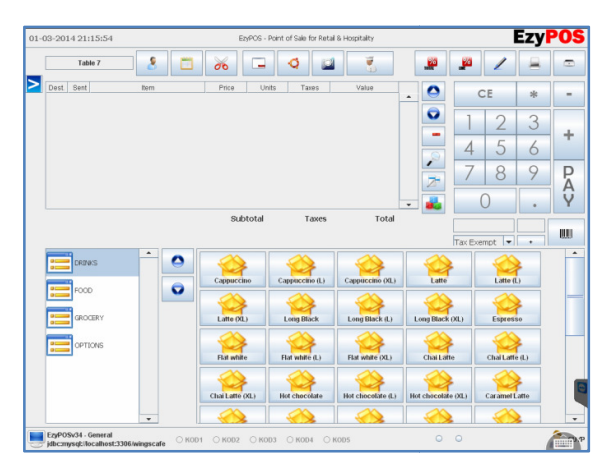

Sales Screen of EzyPOS Point of Sale Software provides access for a Staff to enter a sale and complete the sale Software provides access for a Staff<br>to enter a sale and complete the sale<br>by processing a payment. Each of the following points explain the Functions/Buttons of the Sales Screen.

### **5.1 Manage Customers**

Quick lookup customers by mobile number, name and/or membership ID. Add new customers or edit customers from this page. Generally used to select Regular Customers for Takeaway, Delivery and Phone orders. Simply quick add or select customer. **CD** Quick lookup customers by mobile number, name and/or<br>membership ID. Add new customers or edit customers from this page.<br>Generally used to select Regular Customers for Takeaway, Delivery anc<br>Phone orders. Simply quick

Select the Promotional Group when add new customer or change the promotional group of an exiting customer. Promotional Groups has it's own properties giving customers loyalty points and/or discounts.

own properties giving customers loyalty points and/or discounts.<br>Also has the option to select an agent if the customer/order is coming through any promotional website, such as Delivery Hero, Menulog, through any promotional website, such as Delivery Hero, Men<br>Eatnow, etc. Helps to manage external referral commission st

### 5.2 Lookup Sales History

Provides a simplified way to lookup sales history of a selected customer with an option to reorder an existing sale.

### 5.3 Split Bills

Use this option to Split the Bill between multiple guests. Just customer with an option to reorder an existing sale.<br> **1988 - Same Same Start Start Start Start Start Start Start Start Start Start Start Start Start Start Start Start Start Start Start Start Start Start Start Start Start O'O** Use this option to Split the Bill between multiple guests. Just<br>move the items to charge the customers by selecting the items on the<br>left side list and moving them individually to right side list and Pay the moved items one person at a time.

### 5.4 Restaurant Mode Mode – Table Layout

Press this button while on the sales screen to go back to the Table Layout.

### 5.5 Restaurant Mode Mode – Move Table

Move a complete order from one table to another.<br>1. Select the Table to move

Step 1. Select the Table to move

Step 2. Click the Round Robbin Button

Step 3. Select the Destination Table

Step 3. Select the Destination Table<br>Notice the Complete Order is now moved to the new Table

### 5.6 Restaurant Mode Mode – Merge Tables

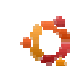

Merge two Tables that already has orders on them.

Step 1. Select the Table to merge

Step 2. Click Round Robbin Button

Step 3. Select the Destination Table to combine the order

Notice the both orders are combined on the Destination Table. Please note that this process can not be reversed.

### 5.7 Restaurant Mode Mode – Send Orders to Kitchen

Note : "Print to Kitchen" is term in use in General to mean that the ordered Items are print on docket printers. This could be printers in Kitchen, Café, Bar, Pizza, etc.

Note : "Kitchen order dockets" or "Service Order Dockets" is term in use in General to identify food preparation dockets print in Kitchen, Café, Bar, Pizza, etc.

When an item is selected, the Item list indicates to which docket printer the item will print and the current status (NO, SENT, CANCEL) of it. When an item is selected, the status will be "NO". When the items sent to kitchen, the status will changes to "YES". atus (NO, SENT, CANCEL)<br>|| be "NO". When the item:<br>′ES".<br>, press this button. When

Once the order is ready to "Send to Kitchen", press this button.

the "Get Customer" option is checked in Configuration Settings, The System will POPUP a screen with 3 options. If this option is not The System will POPUP a screen with 3 options. If this option is not<br>checked, the items will print without any request for Customer details.

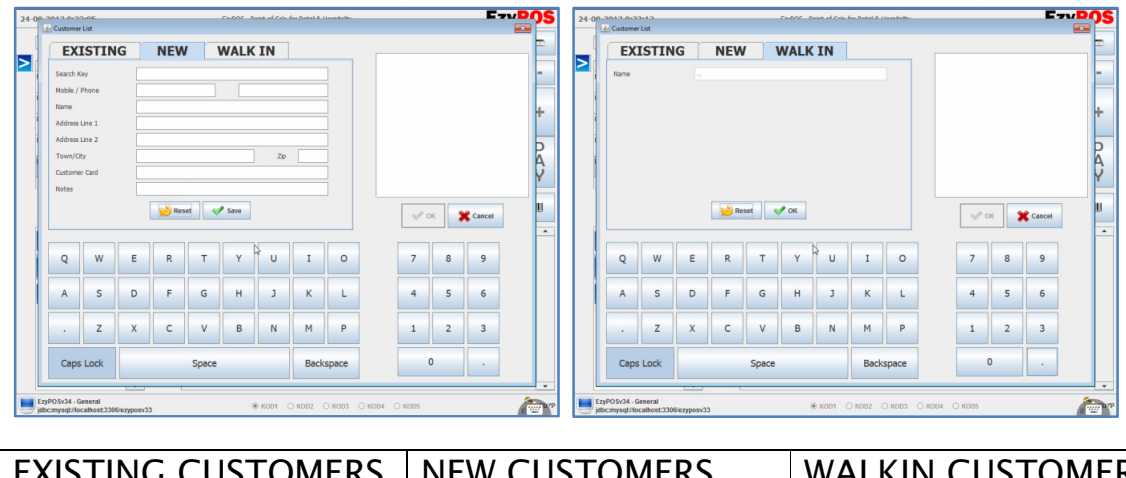

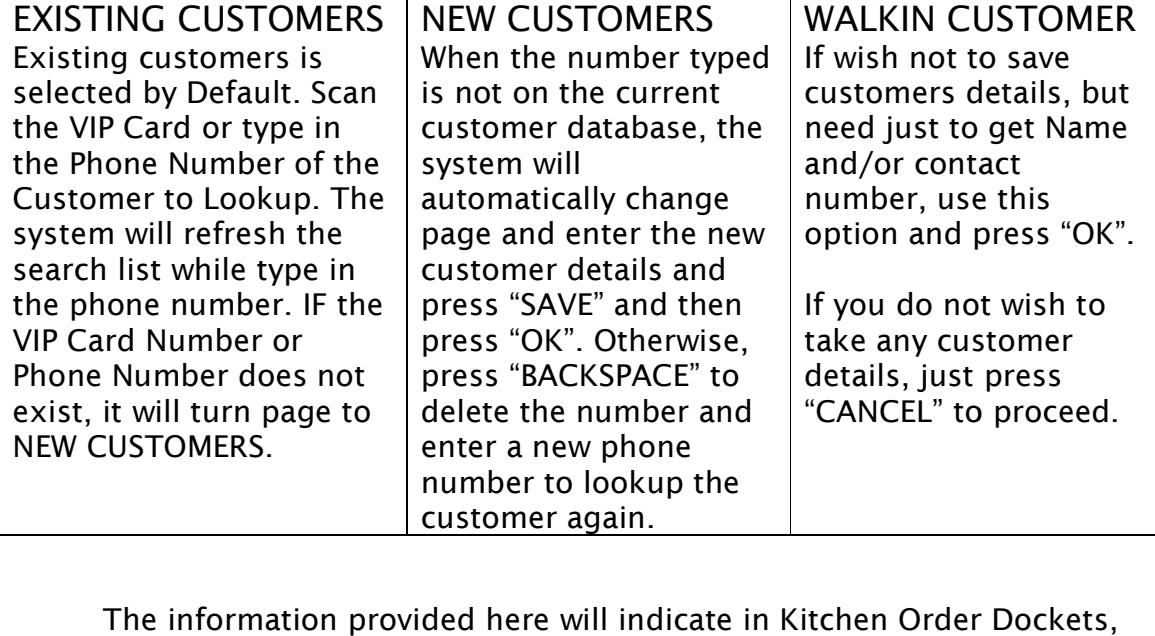

The information provided here will indicate in Kitchen Order Dockets Delivery Dockets, Kitchen Monitors and Final Receipts.

Products/Items can setup to print in different Docket Printers and Kitchen Monitors in one order. The system will recognise this and will print only the relevant items in the designated printers or designated Kitchen Monitors. If an item is not printing on designated printer, please check the Item setup to see that selected printer is the correct printer or monitor of choice. evant items in the designated printers or desi<br>. If an item is not printing on designated prin<br>Item setup to see that selected printer is the an setup to print in different Docket Printers and<br>in one order. The system will recognise this and will<br>evant items in the designated printers or designated<br>. If an item is not printing on designated printer,<br>Item setup t

### 5.8 Retail Mode – – Temporarily Save Order

In retail envoirenment, a customer might need to hold the order temporarily until that customer returns. In such a situation, staff can save the order temporarily and reserve the order until the customer returns.

# 5.9 Retail Mode – – Retrieve Saved Sales Orders

Once an order is Temporarily saved in a retail environment, staff<br>
can use this function to retrieve the order back in to sales screen.<br>
When saved multiple orders, see the list of orders, times and attached<br>
to customer' can use this function to retrieve the order back in to sales screen. can use this function to retrieve the order back in to sales screen.<br>When saved multiple orders, see the list of orders, times and attached to customer's name, if the order was allocated to a customer.

# 5.10 Retail Mode – Send Order to Order Printers

If there is a "Service Order Printer" of order docket required in retail environment to use this feature. And this option will gives the option to print the dockets in Warehouse or Showroom Printers.

### 5.11 Delete Sales Sales

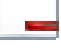

 $\vdots$  in Restaurant Mode -

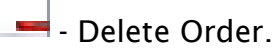

 $\Box$  - Delete Line.

1. When Menu > System > Configuration > "Delete Line Status" Line Checked, Provided that all items in the order has not been sent to Checked, <u>Provided that all items in the order has not been sent to</u><br><u>Kitchen,</u> a complete order can be deleted. If an order has been sent to Kitchen or some of the items has been sent to kitchen, send the cancellation docket to cancel each already sent item by pressing er can be deleted. If an order ha<br>e items has been sent to kitche<br>ancel each already sent item by<br>und last to press to comple<br>This will clear the already sent.

Delete Line button and last to press  $\mathbb{L}$  to complete sending the cancellation dockets. This will clear the already sent items from the Order.

2. When Menu > System > Configuration > System Options TAB > Options "**Delete Line Status**" unchecked, <u>Provided that all items in the</u> <u>order has not been sent to Kitchen,</u> a complete order can be deleted. If an order has been sent to Kitchen or some of the items has been sent to kitchen, select the item and delete the line item deleted. If an order has been sent to Kitchen or some of the items<br>has been sent to kitchen, select the item and delete the line item<br>using  $\Box$  Delete Line button. Then press  $\Box$  Delete Order button nchecked, <u>Provided that all items in the</u><br>
to Kitchen, a complete order can be<br>
been sent to Kitchen or some of the ite<br>
n, select the item and delete the line ite<br>
utton. Then press<br>
Delete Order bu<br>
n and return to Tabl

to delete the reservation and return to Table Layout.

... in Retail Mode - Delete the complete order just by pressing the delete button.

### 5.12 Total Discount

Apply a percentage total discount by press in the percentage discount

using the number pad and pressing the **that** button.

### 5.13 Line Discount Discount

Apply a percentage line discount for an item by selecting a line item, press in the percenta percentage line discount using the number pad and

pressing the **une** button.

# **5.14 Special Instructions to Kitchen**

press in the percentage line discount using the number pad and<br>pressing the **une** button.<br>**5.14 Special Instructions to Kitchen**<br>Although the menu setup can give all options & choices related to a product, if there is a special instruction to pass on to the Kitchen via

product, if there is a special instruction to pass on to the Kitchen via<br>Kitchen Order Dockets, use this option  $\blacktriangle$  Line Note and type the message or option relevant to the item. Special Note will display at the bottom of the Order Docket Docket.

# 5.15 Print Check Dockets

The button will print a check docket of the current order. Application of this check docket vary according to individual needs. on relevant to the item. Special Note will display at the<br>der Docket.<br>**eck Dockets**<br>will print a check docket of the current order.<br>is check docket vary according to individual needs.<br>**Open Drawer**<br>drawer while on the sale

### 5.16 Manual Open Drawer

Opens the cash drawer while on the sales screen, press cash drawer open button is check docket<br>**Open Drawer**<br>drawer while on<br><sub>:n</sub> button.

### 5.17 Browse Order Products Line up/down

Use line up  $\blacksquare$  and down  $\blacksquare$  button to navigate the current order. Alternatively just tap on the relevant item on the touch screen. Use line up  $\blacksquare$  and down  $\blacksquare$  button to navigate the current order.<br>Alternatively just tap on the relevant item on the touch screen.<br>5.18 Delete Product Line Item on Order<br>If the sent status of an line item is "No",

### 5.18 Delete Product Product Line Item on Order

If the sent status of an line item is "No", a line item can be deleted

using Delete Line button.

pressing  $\Box$  Delete Line and last to press the to send the Cancellation Docket. Only then the line item will be automatically removed from the order.

# 5.19 Lookup Products Lookup

Item lookup  $\bullet$  button is a POPUP option page to filter and lookup a Item lookup • button is a POPUP option page to filter and lookup a<br>item or item range by Name, Category, Barcode, Buy Price & Sell Price.

### 5.20 Change Quantity & Prices of a Selected Product If there is a requirement of changing quantity or price of a line item

temporarily while on the sales screen, press  $\blacktriangle^-$  and will get an POPUP option to change these variables using the number pad. to

# 5.21 Select Attributes of a Product Attributes

Setup a product to have attributes. *Example. Product - Size 17 T-shirt* Attributes - Black, White, Red. Attributes are non chargeable variations of a product and most relevant in Retail Mode. The setting up of attributes will be discussed at a later point. To select an Attribute of a product and most relevant in Retail Mode. The setting up of<br>attributes will be discussed at a later point. To select an Attribute<br>related to a product, press and POPUP will give an option to select

the desired Attribute.

# 6. How to use Number Pad on Sales Screen

Numeric Pad serves couple of functions for different a different applications.

1. Cash Register Mode: Just punch in the Price of the product and press **h Register Mode :** Just punch in the Price of the product and press<br>. This will add the product value as a line item. Repeat the process.

Note: No GST function in Cash Register Mode.

- 2. Select Qty, more than one: Press the Qty on the Numeric Pad and select the Product via Barcode Scanner or Using Products Buttons. Products Buttons.
- 3. Change Qty of an Item Listed: Select the item on the list and use select the Product via Barcode Scanner or Using<br>**Change Qty of an Item Listed :** Select the iten<br>or **T** to increase or decrease the Qty.<br>**Discount Function :** Ezy<mark>POS</mark> comes with Total

or  $\overline{\phantom{a}}$  to increase or decrease the Qty.

4. Discount Function : EzyPOS comes with Total Discount or Line Discount by % option. Select the Discount % on the Numeric Pad and

either select **Line** Line Discount or **Texal** Total Discount.

# 7. Barcode Scan to Select a Product Select a Product

There are 2 ways to use a barcode to select an There are 2 ways to use a barcode to select an<br>item. Also there is an alternate way to use the barcode if the label is damaged or defective.

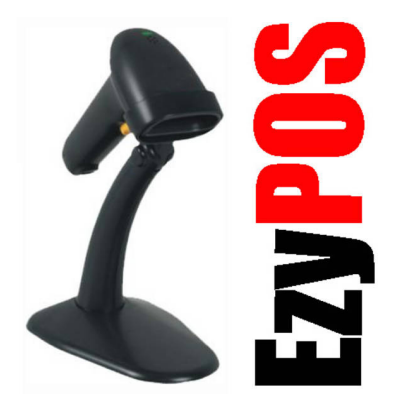

### 7.1 Using a Barcode scanner

Aim the Barcode Scanner into the Barcode Label and Squeeze the Trigger. Aim the Barcode Scanner into the Barcode Label and Squeeze the<br>Trigger.<br>7.2 Manually key in the Barcode number<br>Incase of the Damaged Barcode Label and Barcode number is readable,

### 7.2 Manually key in the Barcode number

Key in the Barcode number using the Numeric Pad and Press

# 8. Customer Membership Cards Cards and Loyalty Cards

These numbers starts from "c". Example "c12345678". The special character "c" separates a Customer ID or a Membership Card from a Product Barcode.

When a Barcode and/or Magnetic Magnetic VIP Card is scanned, system will lookup this number from Customer Module Card is scanned, system will<br>this number from Customer<br>and Immediately pickup the

customer while on the sales page. page.

Also the discounts that attached to this customer will automatically apply.

The system also has the option to offer customers Temporary this customer will automatically<br>apply.<br>The system also has the option to<br>offer customers Temporary<br>Membership cards with Barcode to scan.

# 9. How to Process a Sale

Login to EzyPOS. Then on the Restaurant Mode, Select a Table. Login to Ezy<mark>POS</mark>. Then on the<br>Restaurant Mode, Select a Table.<br>Follow the menu, select Categories

and Subcategories to select the products and options as per the order. pries to select the<br>options as per the<br>crease line item

Increase or decrease line item

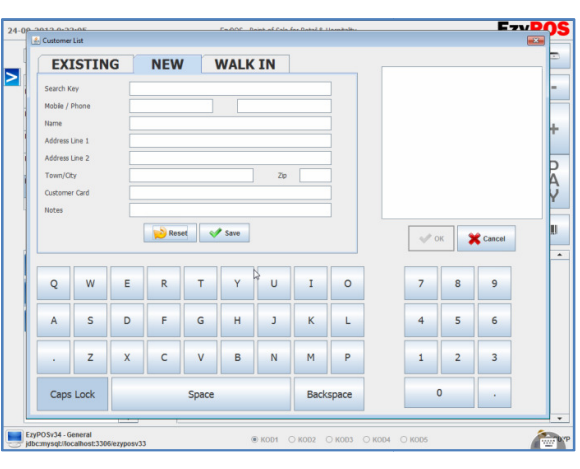

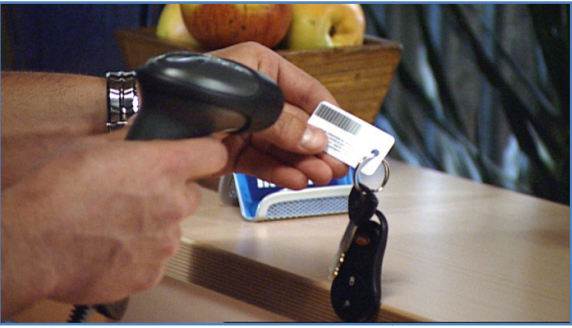

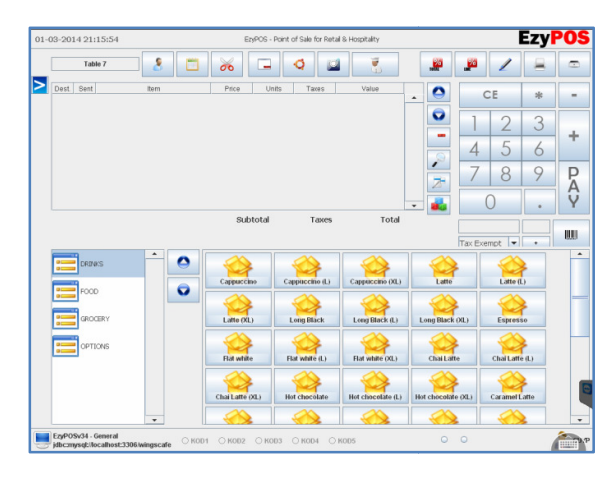

quantity by using  $\overline{\phantom{x}}$  or  $\overline{\phantom{x}}$  . Select a customer or add new customer easily with  $\Box$  . Check that customer's previous sales, Total Sales or VIP points with  $\Box$ . Write in any special note for a menu item or special instructions to Kitchen Docket using  $\blacktriangleright$  . Send the Order to Kitchen/Print Order Dockets using  $\overline{\phantom{a}}$  or  $\overline{\phantom{a}}$ . Select a customer or add new customer easily<br>neck that customer's previous sales, Total Sales or VIP points<br>ite in any special note for a menu item or special instructions to<br>ket using  $\$ 

Go back to the Table Layout using  $\Box$  When the customer is ready to make the payment, press .

#### Note : See Topic 5 for functions of r Buttons of Sales Page

.

Select the mode of payment. Key in the exact amount given by the customer or follow the Notes and Select the mode of payment. Key in<br>the exact amount given by the<br>customer or follow the Notes and<br>Coins to key in the amount received.

Button gives the option to enable/disable the printing of the receipt. By default, this button is , pressed (enabled). Now Press **OK** 

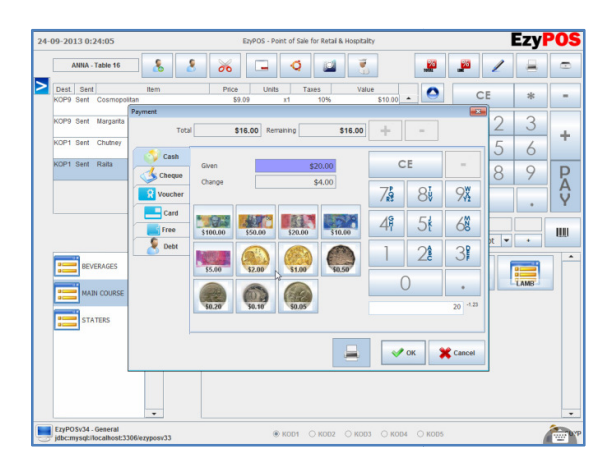

# 10. How to Edit, Refund or Reprint a Sales Receipt

 $Menu >$  Edit Sales, has the option to edit existing sales, issue refunds and reprint of past receipts.

Press  $\blacktriangleright$  Search button on this page and narrow down the search by Date, Customer Name or User (Employee)

System Users has Employee Role can only view upto 6 resent receipts. or User (Employee)<br>s Employee Role can<br>resent receipts.

This number can be changed in

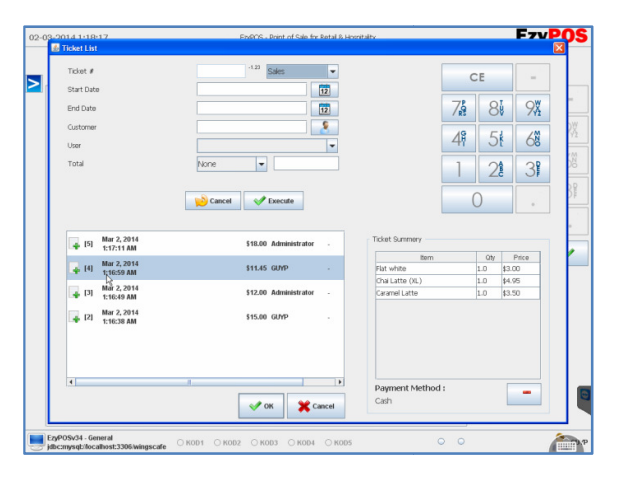

#### Menu > System > Configuration > System Options > "Order Limit ..".

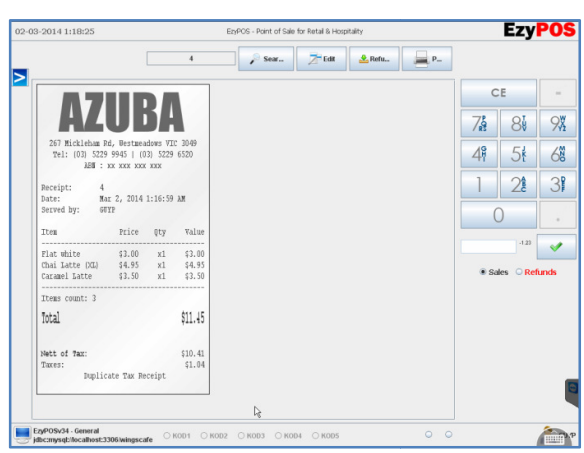

Administrator & Manager R Role gets the full history view all previous sales.

After selecting the correct receipt, press  $\mathbb{Z}^{\square}$  Edit,  $\mathbb{Z}^{\square}$  Refund or  $\mathbb{Z}^{\square}$ Print.

Edit options is available on the receipt when it's not gone through CLOSE CASH process. Here change the sale and process process the selected as an altered sale. **F** Edit, **F** Refund or **F**<br>coptions is available on<br>when it's not gone throu<br>**CASH process**. Here,

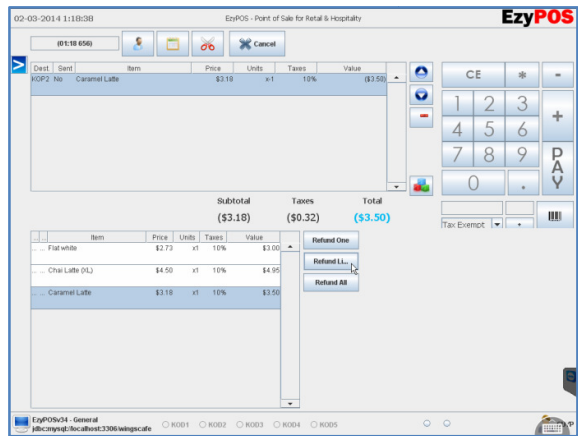

Refund option is there to Refund One item, the line or the whole sale back to the customer via multiple mode of refund options, mainly through Cash and Card. whole sale back to the customer via<br>multiple mode of refund options,<br>mainly through Cash and Card.<br>This will create a new refund receipt<br>correspond to the selected existing

This will create a new refund receipt sales receipt.

### 11. How to Make Payments into Customer Postpaid Accounts

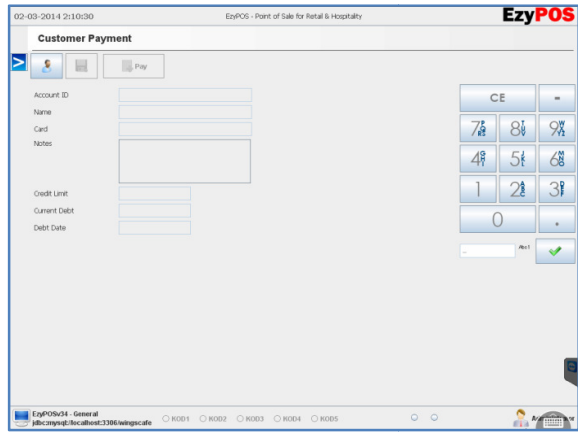

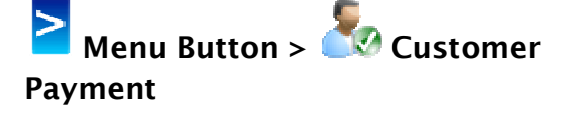

Where to go to make payments for POSTPAID customers (Customer on<br>Credit).<br>When a customer is selected, it Credit).

When a customer is selected, it displays the used up credit. Then press Pay button and nominate the amount the customer wants to pay. used up c<br>itton and i<br>customer

# 12. Manual Cash In/Out .

Menu Button  $>$  Payments,

Go here to nominate any petty cash Go here to nominate any petty cash<br>takings or cash adjustments on cash collection. Petty Cash Out or put any change back, use this page and C Cash

(IN) or Cash (OUT) the money and SAVE.

For Example, to take \$50, p pick "Cash

(OUT)", Key in 50, press **Let** SAVE. Put

back \$12.50 change, select "Cash (IN), Key in 12.5, press SAVE.

Payments

# 13. How to Close Cash / Day End

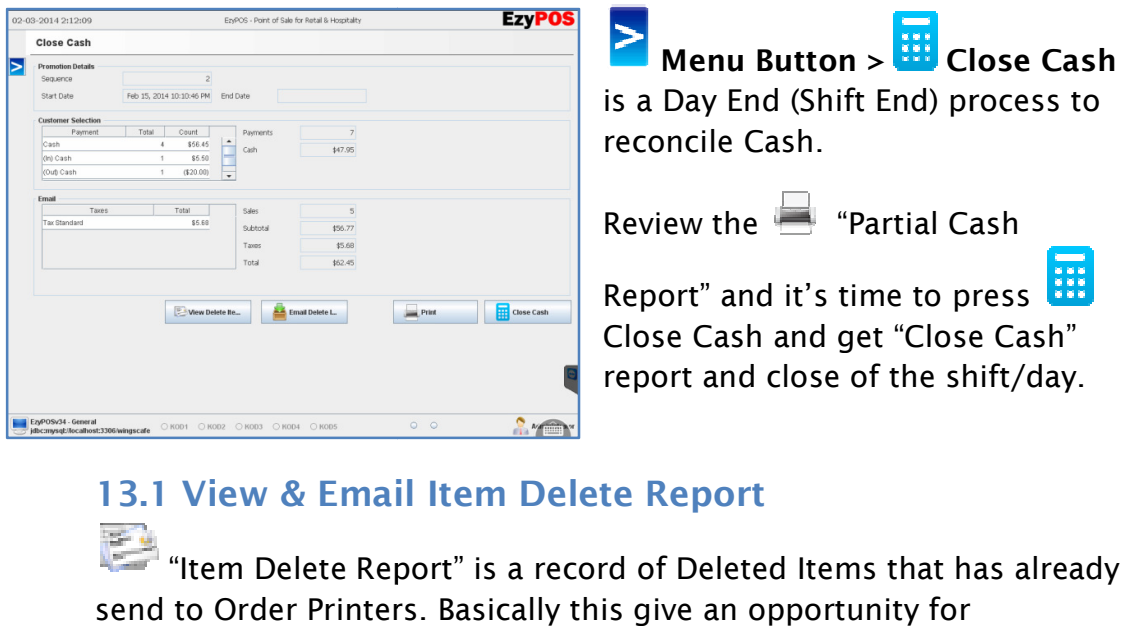

# 13.1 View & Email Item Delete Report

"Item Delete Report" is a record of Deleted Items that has already send to Order Printers Printers. Basically this give an opportunity for Restaurant Owners an option as such to monitor an abuse of system where Employees put items through and later delete items before taking payment. The report will directly Email to Resaurant Owner with

Email Close Cash Report. Close Cash

# **13.2 Preview Close Cash Report**

Print will give the "Partial Cash Report" Displays the Collection  $\blacksquare$  Print will give the "Partial Cash Report" Displays the Collection<br>Split, as displayed on screen. Also display Category wise, the reflection of sales. Where Employees put items through and later<br>taking payment. The report will directly Email<br>Email Close Cash Report.<br>13.2 Preview Close Cash Report<br>Print will give the "Partial Cash Report" Dis<br>Split, as displayed on screen

**EzvPOS** 

81 9%  $5t$  $68$  $28 | 38$ 

### 13.3 Close Cash

Once the "Partial Cash Report" ial Report" is acceptable, it's time to press Close Cash and get "Close Cash" report. The Close Cash report has a a Start Date/Time and End Date/ Time. <u>This report will have a</u> continuous time line. Once the "Partial Cash Report" is acceptable, it's time to press<br>Close Cash and get "Close Cash" report. The Close Cash report<br>Start Date/Time and End Date/ Time. <u>This report will have a</u><br>continuous time line.<br>**Expros** Al

### 14. How to Manage Customer Customers

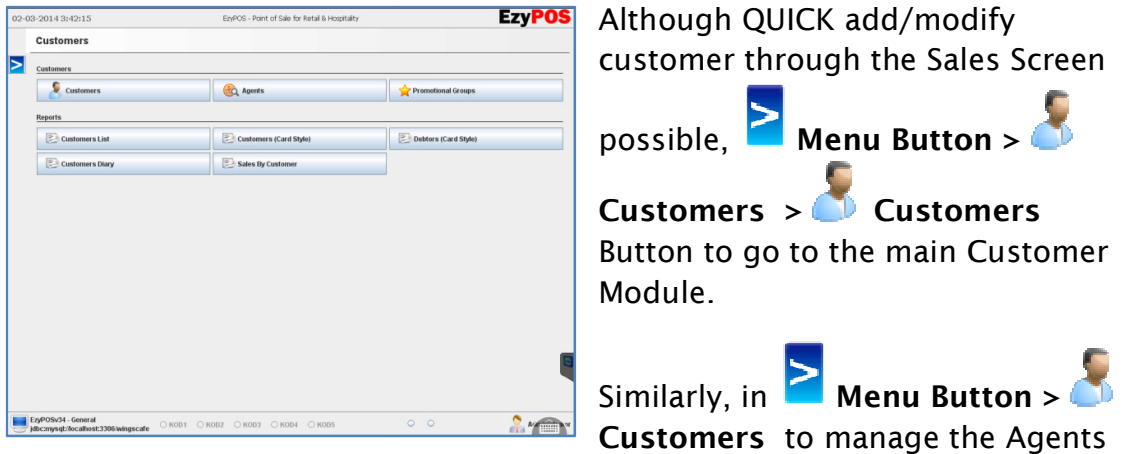

List, to record sales coming through online websites and agents like, eat now, menulog, delivery hero etc.

now, menulog, delivery hero etc.<br>Choose varied customer reports to print out or Save as PDF of Sales by Customer, Customer List, Temporary Membership Cards in 80mm Thermal Receipt printer etc. Feel free to browse.

Always press  $\Box$  Add New to add a new record and remember to press  $\blacksquare$  to save the record. ays press <del>. *t*f</del> Add New to a<br>record and remember to p<br>to save the record.<br>Refresh usually helpful for

filtering long list of records by Category or User, etc.

Manage Customer Membersh Memberships Cards from here as well. These numbers starts from "c". Example "c12345678". The special character

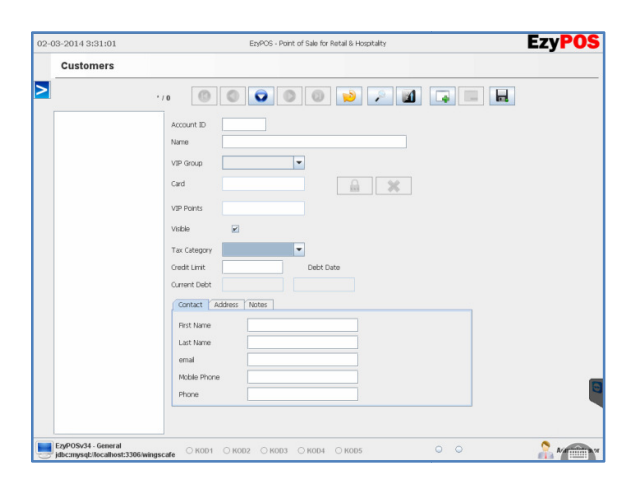

"c12345678". The special character<br>"c" separates a Customer ID or a Membership Card from a Product Barcode.

The Text fields self explains all data fields. Setup the VIP Groups Groups with Discounts and Redeemable Points. These VIP groups can be selected against<br>Customer to pass the benefit through to them. Customer to pass the benefit through to them.

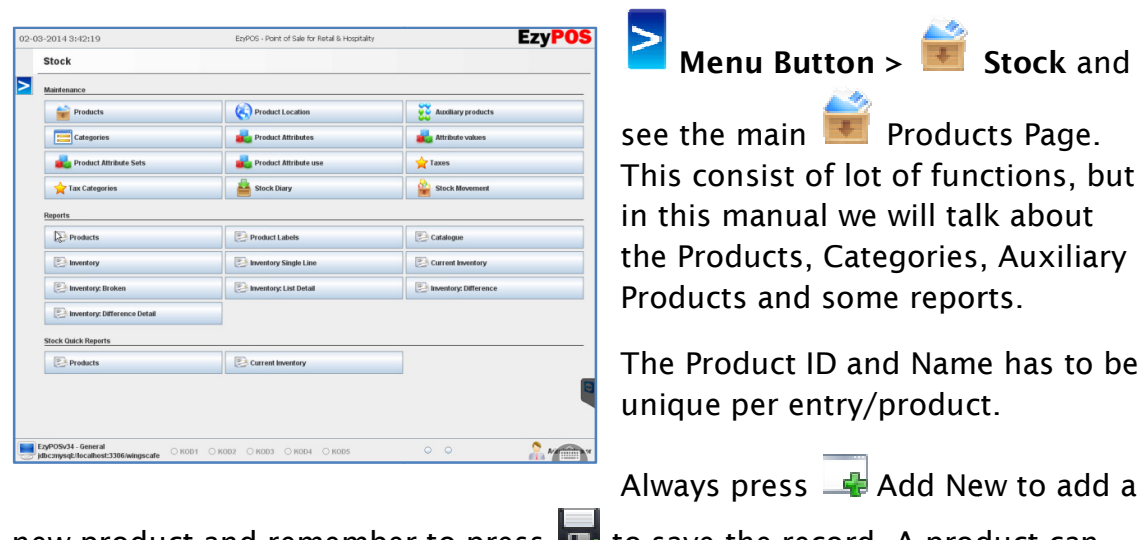

### 15. How to Add a New Product .

new product and remember to press **Let** to save the record. A product can not be delete once place a sale on it. new product and remember to press  $\Box$  to save the record. A product can<br>not be delete once place a sale on it.<br>To delete a Product, press  $\Box$  and  $\Box$  to confirm delete (the item will

remove from the list).

There are 5 pages to a Product 5 pages to a Product …

# $\begin{array}{|c|c|} \hline \textbf{v} & \text{Buy Pric} \\ \hline \textbf{v} & \text{None} \end{array}$  $\nightharpoonup$  None **P** your

### 15.1 What's on these pages

**EzyPOS** Filter the product by the Category of preference to narrow the length of the product list. The product number needs to b a unique number, therefore checking the next available number form the list of products towards the end could be useful. Once select a category, of preference to narrow the length<br>of the product list. The product<br>number needs to b a unique<br>number, therefore checking the<br>next available number form the lis<br>of products towards the end could<br>be useful. Once select a ca

Refresh usually helpful for filtering long records by Category, price range, etc.

- 1. Type in a Product ID (a unique ID, next available number from the product list)
- 2. Barcode normally auto fills the number from the Product ID. Max 5 Barcode per Product.
- 3. Type in the name of the product
- 3. Type in the name of the product<br>4. Select the Category that the item should sit on.
- 5. Attributes, select if any available.
- 6. Product are Taxable, keep Tax Standard constant.
- 7. Sell price including TAX.
- 8. Buy price including TAX.
- 9. TEXT TIP MESSAGE is a text that display when a product button to have a TAG TAG description text. 9. TEXT TIP MESSAGE is a text that display when a product bu<br>to have a TAG description text.<br>10. Don't need to fill Sell Price & Margins, they Auto Fill.
- 

# 15.2 How to Setup a Product to print in Kitchen Printers

Add New to add a new record everytime when making changes,

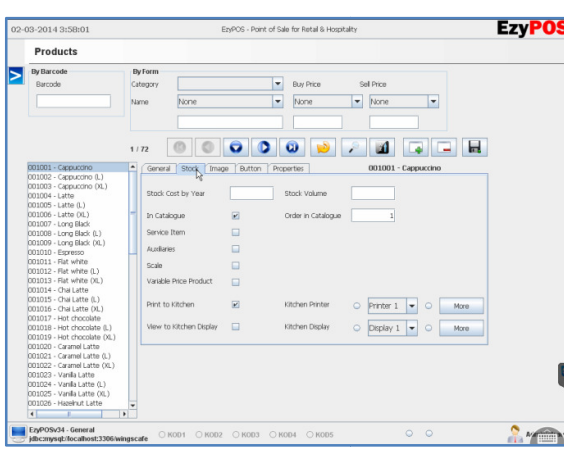

always press  $\Box$  to save the always press **ITE** to save the<br>record. These following are on Stock TAB.

1. In Catelouge, ticked by default, enables the product on front sales screen. If the product is seasonally out of stock, go is seasonally out of stock, go<br>here and disable the product. Replace the item with new item.

2. Select if this items is an Auxilarry if needed.

3. Variable Price Product Tick gives the option when enabled, A DREASU CREASURE ONCE ONCE ONCE ONE ONE ONE ONE ONE ONE OF A VALUATION of the product and price in (using the number pad) of the product and and a state of the product and  $\frac{1}{2}$ . Variable Price in (using the number pa then select the product button. This is a very useful feature when there are products with variable pricing.

4. Print to Kitchen to Kitchen needs to be ticked if the item has to print in docket printers printers. Check from a similar product to double check which printer to choose, or multiple printers to chose. Then then select the product button. This is a very useful feature<br>when there are products with variable pricing.<br>4. Print to Kitchen needs to be ticked if the item has to print in<br>docket printers. Check from a similar product the Radio Button is checked. <u>Always make sure to highlight the</u> printer eventhough the new product seems to have the printer already selected to avoid errors.

5. Save the new product, Order in Catalouge will become enabled. Put numbers in Order in Catalouge (1,2,3,4,5...) to make the product sits one after another of preference on the product layout on the sale screen. 5. Save the new product, Order in Catalouge will become<br>
enabled. Put numbers in Order in Catalouge  $(1,2,3,4,5...)$  t<br>
make the product sits one after another of preference on t<br>
product layout on the sale screen.<br> **15.3 Ho** 

### 15.3 How to upload Images to Buttons

Remember not to overwrite records.

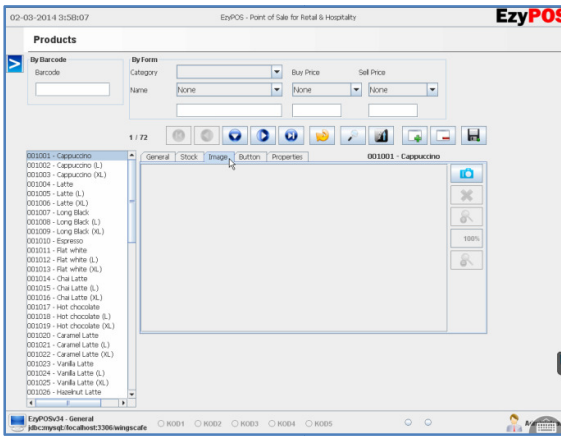

This will give the option to add a real photo to the back add a real photo to the back<br>of the button, which makes it easy for training.

Save the THUMBNAIL photo of the product on a USB. Plug it in to one of the USB port of the POS Terminal. Then press POS Terminal. Then press

to select the Thumbnail from the USB. When add, the

photo, it should be freely viewed 100% on the allowed space. If it goes

photo, it should be freely viewed 100% on the allowed space. If it go<br>over the allowed space, it's too large. Please remove the images by Button and reselect the resized thumbnail photo. thumbnail photo.

### 15.4 How to Setup a Product to print on Order Printer

Everytime making changes, always press **the to save the record.** Remember not to overwrite records.

Remember not to overwrite records.<br>There are products that needs to be printed as Orders Dockets or Service Orders. At the time of setup the product, select the correct order printer or multiple order printers.

Print to Kitchen needs to be ticked to send this new item to print on the docket printer. Check from a similar product to confirm which printer to choose. Then select the printer from the dropdown list to highlight.

Make sure the Radio Button is checked. Always make sure to reselect the printer to highlight eventhough it seems to have the printer already selected to avoid errors.

### 15.5 How to Setup a Kitchen Monitor

The same place that setup the Kitchen Printer to a product, select the<br>KOD (Kitchen Order Display) to display the item on the Kitchen KOD (Kitchen Order Display) to display the item on the Kitchen Monitor. This setup will be discussed further in KOD topic.

### 15.6 How to change the Product Name on the Button Imprtant : Don't delete or change <html> code.

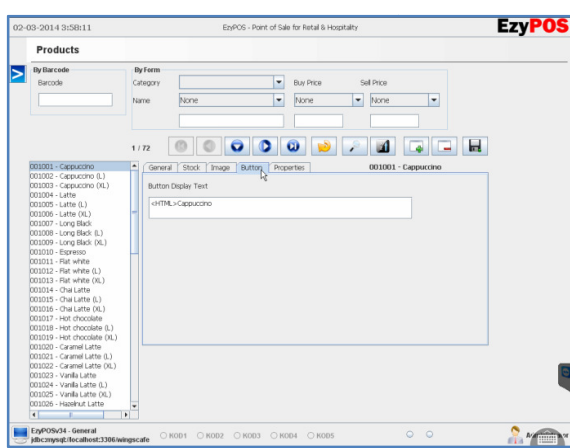

The Product/Category Buttons on the front sales screen only holds the front sales screen only holds<br>about 25 Text Characters. When the product name is too long, the text product name is too long, the text<br>on button does not make any sence. To overcome this problem problem, keep the long name of the product for receipts and Orders, but only long name of the product for<br>receipts and Orders, but only<br>change (makes a shorter name) for the Button only.

# 16. How to add a New Category

**Menu Button > Category** to setup Categories or Subcategories.

**Always press**  $\frac{1}{\sqrt{2}}$  **Add New when adding a new category and remember to Always press**  $\frac{1}{\sqrt{2}}$  **Add New when adding a new category and remember to** 

press  $\blacksquare$  to save the record. Refresh usually helpful for filtering long records by Category or User, etc. long records by Category or User,<br>etc.<br>A Category can not be deleted once

a product is in it.

To delete a Category, press  $\Box$  and

to confirm delete (the Category will remove from the list).

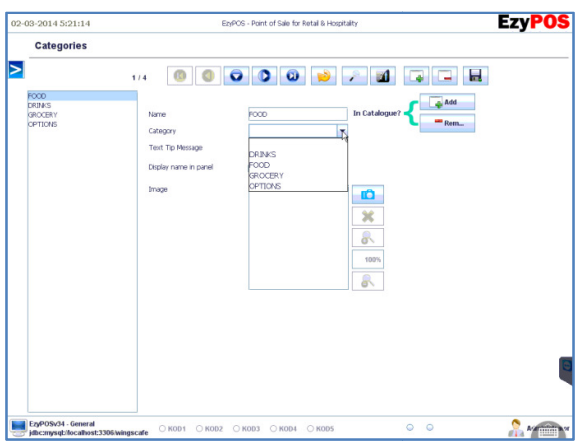

### 16.1 How to add a Sub Category

Same way entering a new Category above, after entering the subcategory name, just select the Main Category list Category listed under the Subcategory.

Thumbnail Photo for a Category or Subcategory can also be added<br>nstructed in Product setup.<br>**to setup automatic options**<br>Exp<sup>pos</sup> For an example, When select "Poter as instructed in Product setup.

# 17. How to setup automatic options

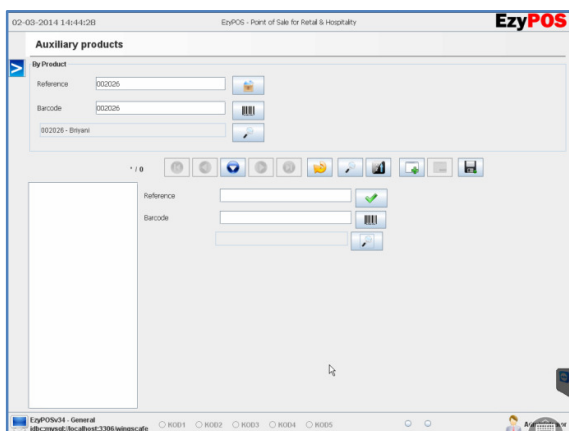

For an example, When select House Stake", options are Medium, Mild, Well, with Chips or Salad, etc. Mild, Well, with Chips or Salad, etc.<br><u>These options are called Auxiliary</u> Products. As an alternate method,

Products. As an alternate metho<br>use the **on** the sales screen using the virtual keyboard to type in these options.

But with Auxillary Products Products, the system will ask what options to

choose automatically for convinenance. First to  $\mathscr{I}$  lookup and select the

**Mate of the second of the section of the system will ask what options to choose automatically for convinenance. First to relation of lookup and select the main product from "By Product" section. Then**  $\Box$  **Add New and rela** Auxillary Items and select and add all options one by one.

### 17.1 How to create an Auxiliary Item

Auxiliary items are yet another product, but served as an option of a main item. Auxiliary items are yet anothe<br>product, but served as an opti<br>of a main item.<br>Auxiliary item usually a ZERO

value product. But there could be chargeable options as well.

be chargeable options as well.<br>When TICK the Auxiliary option on the Stock tab of Products Products, this product becomes an Auxiliary and will be available on lookup on Auxil ary Auxiliary.

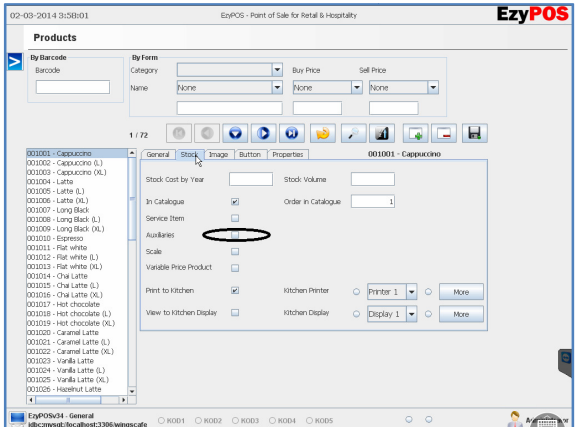

### 18. Stock Management .

Menu Button > Stock > Stock Maintenance gives the options to manage the Inventory. Select (IN) Purchase, (IN) Refund, (IN) Movement, (OUT) Sale, (OUT) Refund, (OUT) Brakeage, (OUT) Movement. They press the quantity on the number pad and select the related product. You can do this for a list of inventory. Then press movement. the Inventory. Select (IN) Purchase, (IN) Refund, (IN) Movemen<br>(OUT) Refund, (OUT) Brakeage, (OUT) Movement. They press<br>the number pad and select the related product. You can do<br>inventory. Then press  $\bullet$  to complete the

### 18.1 Stock Reports

There are many reports related to Inventory, Categories and Products. Feel free to check them out. Specially the Inventory reports will give the current inventory level of a stock unit.

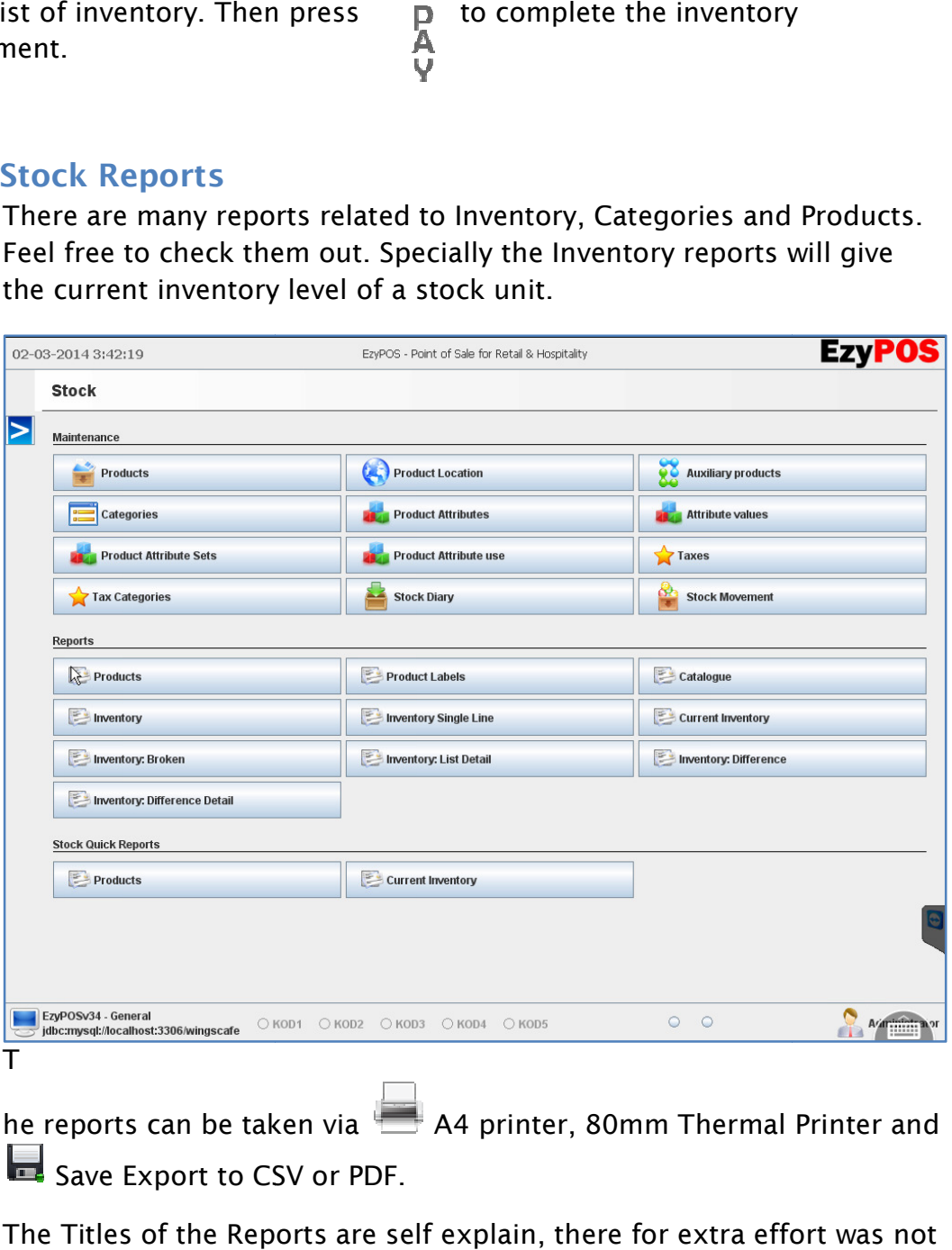

The Titles of the Reports are self explain, there for extra effort was not taken to describe the individual report.

### 19. Sales Reports

One of the most important module for Administrators and Business Owners.

One of the most important module for Administrators and Business Own<br>The reports can be taken via Read A4 printer, 80mm Thermal Printer and Save Export to CSV or PDF.

Make sure to select the correct DATE & TIME when filtering the reports.

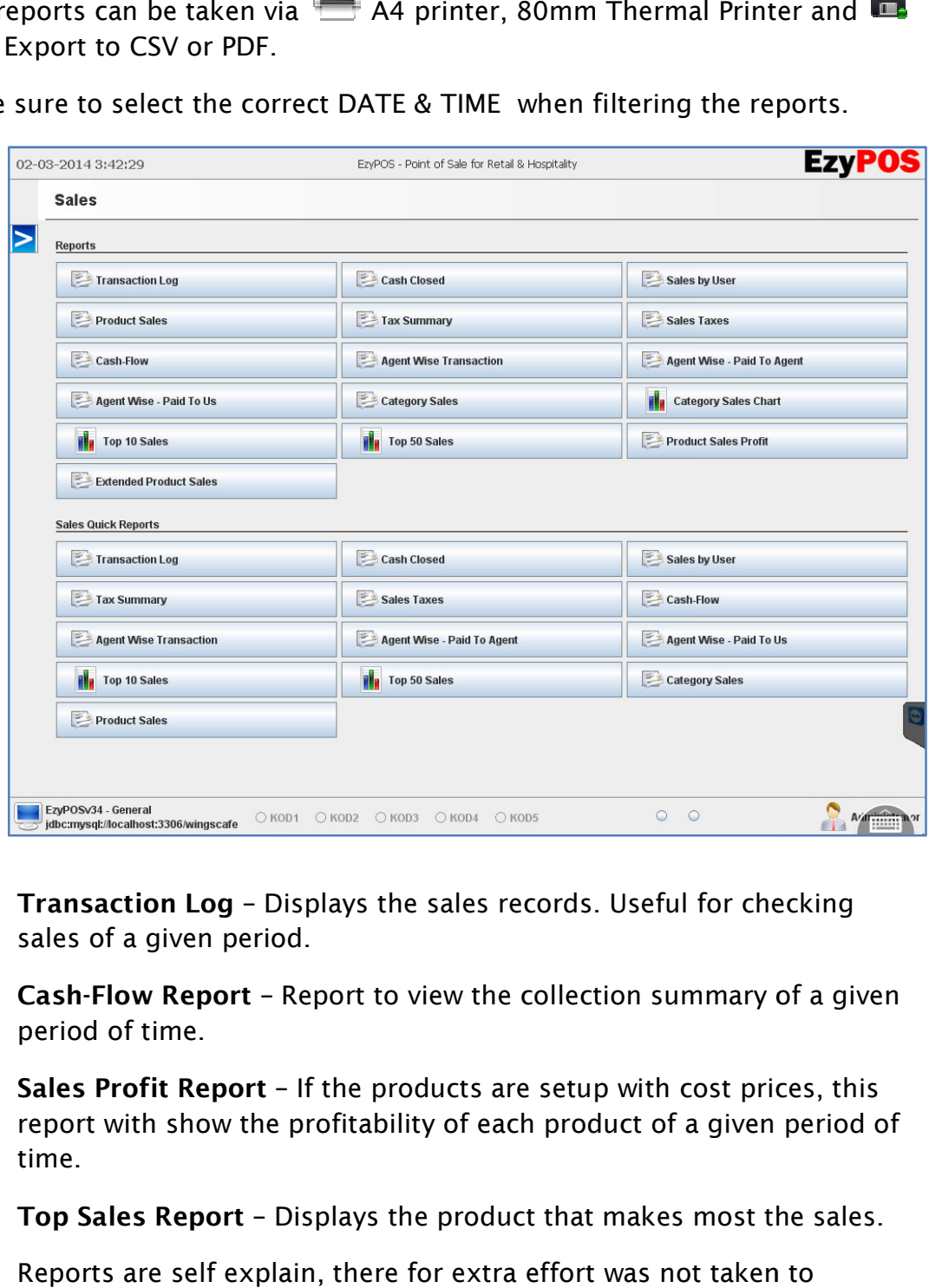

Transaction Log - Displays the sales records. Useful for checking sales of a given period.

**Cash-Flow Report -** Report to view the collection summary of a given period of time.

Sales Profit Report - If the products are setup with cost prices, this report with show the profitability of each product of a given period of time. v the profitability of each product of a given period c<br>**rt** - Displays the product that makes most the sales.<br>explain, there for extra effort was not taken to

Top Sales Report – Displays the product that makes most the sales.

Reports are self explain, there for extra effort was not taken to describe the individual report.

# 20. Time Card Function

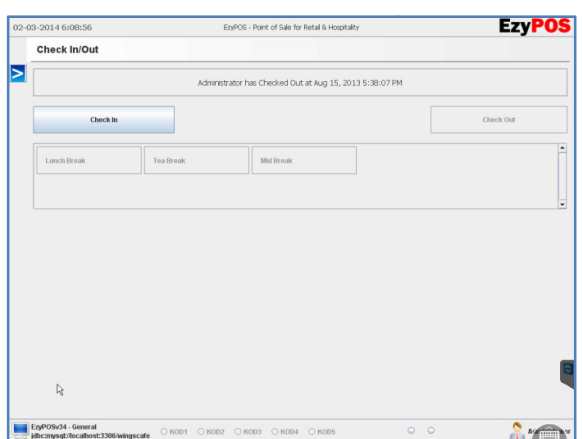

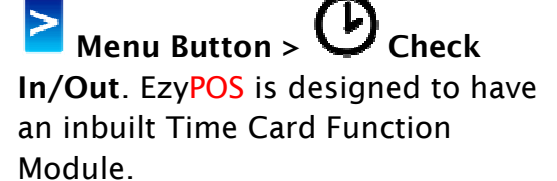

Employees can Login through their user account (with password) and

then go on to Check in/out and press in Check in when they come to work, and then Check out

when they leave work or any other break (lunch, tea, etc).

# 20.1 Wage Assist Wage Assist Reports

Menu Button Presence Management.

The Function is available for Function for Administrators and Managers. They can run the "Daily Presence Report" can get Clock in/out records of all employees for a given period of time.

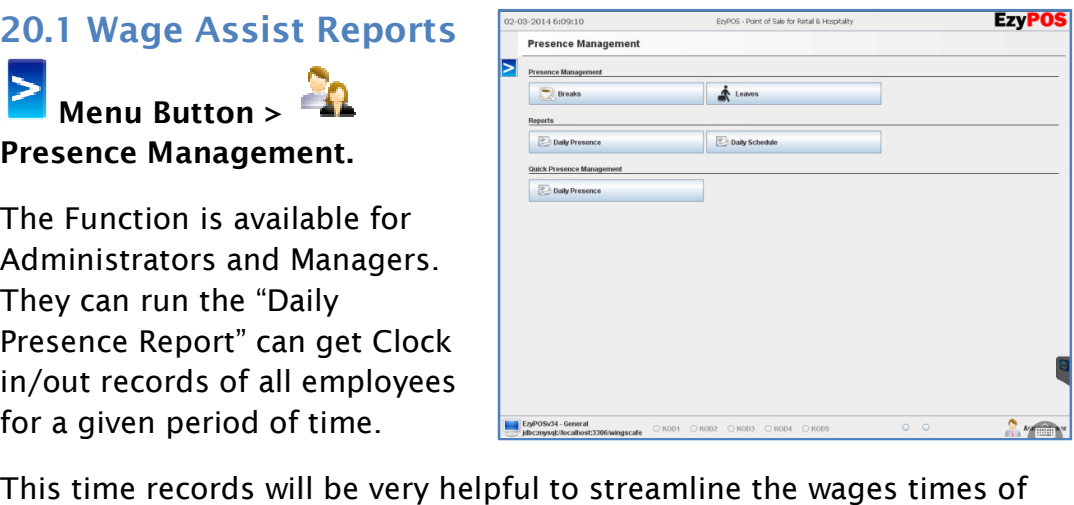

our employees.

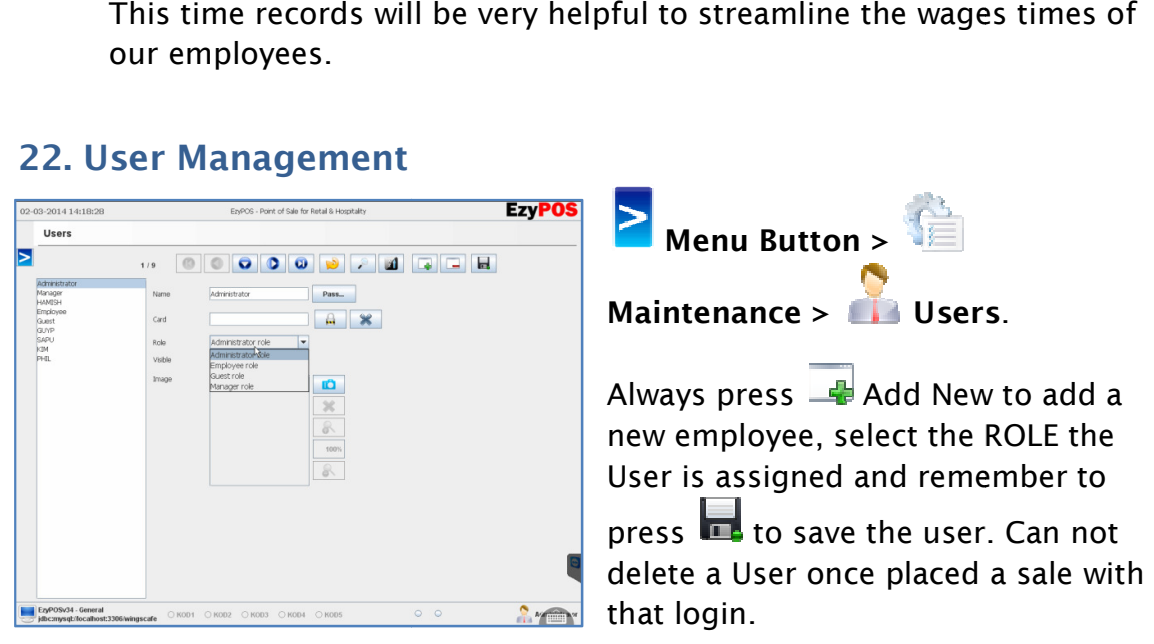

### 22. User Management

To delete a User, press  $\Box$  and  $\Box$  to confirm delete (the User will remove from the list).

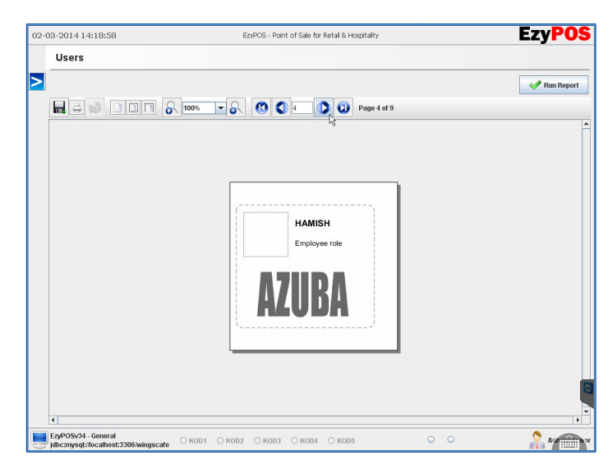

Add a **Thumbnail Photo of the** user. Use the same instructions of adding a thumbnail to a product.

User/Employee ID Card can be printed using this information on "Users" Report on 80mm Thermal Receipt Printer. lete (the User will remove<br>
I Thumbnail Photo of the<br>
the same instructions of<br>
thumbnail to a product.<br>
bloyee ID Card can be<br>
sing this information on<br>
eport on 80mm Thermal<br>
rinter.<br>
rant MODE, The landing<br>
rn login to

### 23. Floor Management

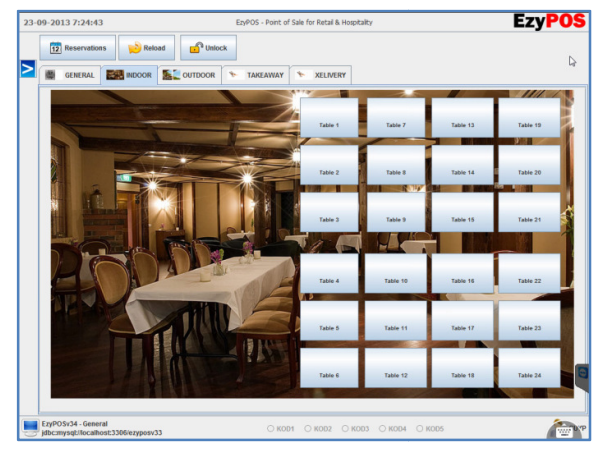

In Restaurant MODE, The landing page when login to EzyPOS can have multiple Floor Areas. Renaming and Limited modifications can be done, EzyPOS recommend have professional support, when go to  $\blacktriangleright$ Menu Button  $>$ Maintenance >  $\frac{1}{\sqrt{2}}$  Floors OR Tables.

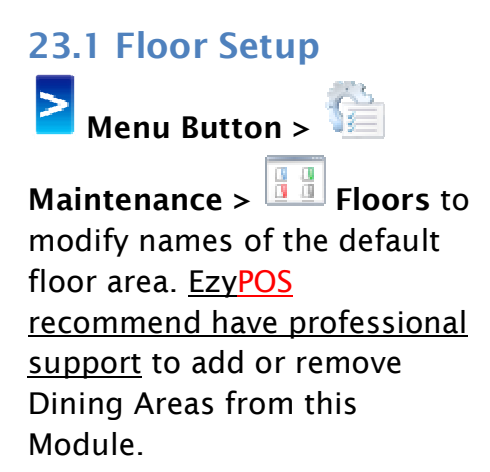

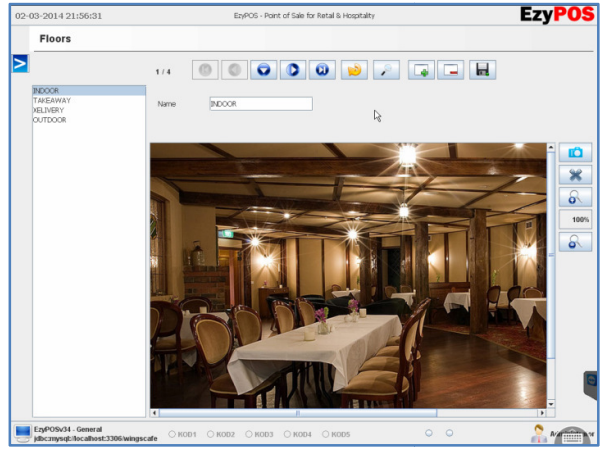

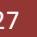

# 23.2 Table Setup

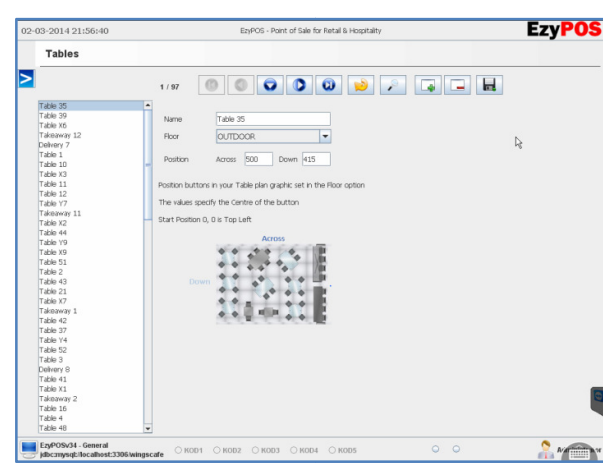

Menu Button >

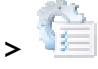

Maintenance > Tables to modify names of the default Table Numbe Numbers or Names. EzvPOS recommend have professional support to add or remove Tables from this Module.

### 24. Customer LCD Display .

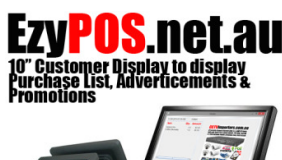

The software comes with a Customer Display for Order Items and Total display on 1/3 of the screen and 2/3 of the screen displaying specials, advertisements and promotions. software comes with a Customer Display for Or<br>s and Total display on 1/3 of the screen and 2<sub>/</sub><br>screen displaying specials, advertisements and From comes and the sold separate in this Module.<br>
In the software comes with a Customer Display for Order<br>
International display on 1/3 of the screen and 2/3 of<br>
International display on 1/3 of the screen and 2/3 of<br>
Inter

The Module is usually available with Dual Screen POS Systems or separate LCD on a lift arm. The Module is usually available with Dual Screen P<br>**Ph 03 9005 2010** Systems or separate LCD on a lift arm.<br>The LCDs are usually 10" or 15" in size. The hardware is sold separate.

Check <u>http://www.ezypos.net.au</u> for more details.

# 25. Kitchen Order Display .

An innovative IP based Kitchen Monitor that holds upto 10 orders at a given

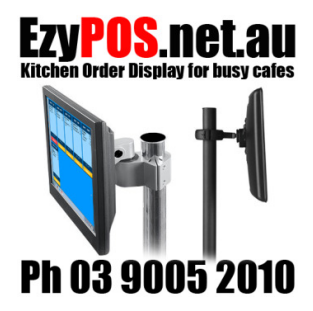

time. Time out setting will highlight the delayed orders and completed orders can be bumped to make way for new orde orders. based Kitchen Monitor that holds upto 10 orders at a given<br>time. Time out setting will highlight the delayed orders<br>all and completed orders can be bumped to make way for

Practical applications mainly for Cof Coffee makers, Delis and wet areas where printer are not practical.

The Kitchen Monitor is a Touch Screen and usually fixed on the lift arm overhead for easy access. **Ph 03 9005 2010** The Kitchen Monitor is a Touch Screen and usually fixed on the lift arm overhead for easy access.<br>The LCDs are usually 10" or 15" in size. The hardware is sold separate.

Check http://www.ezypos.net.au for more details.

### 26. EzyTAB Mobile (Wifi) Point of Sale Table Server Tablet

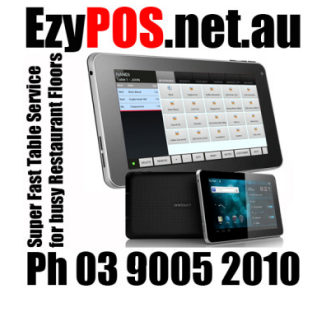

In addition to our EzyPOS Terminal Point of Sale range, a Tablet version of Ezy<mark>POS</mark> is also available. EzyTAB Point of Sale is the latest in portable touch screen Point of Sale (Table Service) Technology enables to take an orders directly at the Table, Place Orders and push Order Dockets to Kitchen Printers and LCD Order Order Dockets to Kitchen Printers and LCD Order<br>Displays. The possibilities of use for these Tablet Point of Sale Devices are endless. of Sale is the latest in portable touch screen Poi<br>e (Table Service) Technology enables to take an<br>s directly at the Table, Place Orders and push POS is also available. EzyTAB<br>
est in portable touch screen Point<br>
Technology enables to take an<br>
Table, Place Orders and push<br>
en Printers and LCD Order<br>
ties of use for these Tablet Point<br>
dless.<br> **e details.**<br> **Menu But** 

Check <u>http://www.ezypos.net.au</u> for more details.

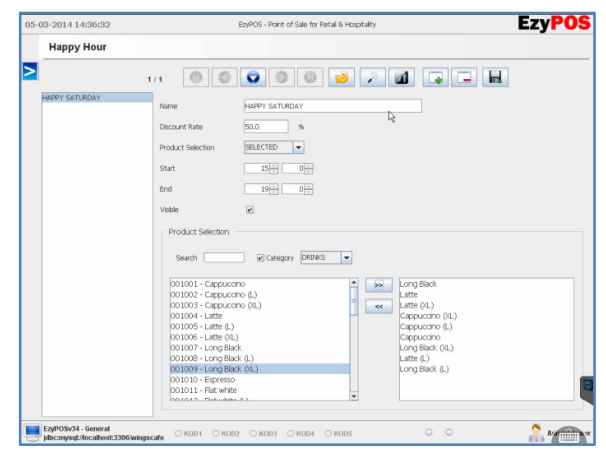

### 27. Happy Hour Promotions

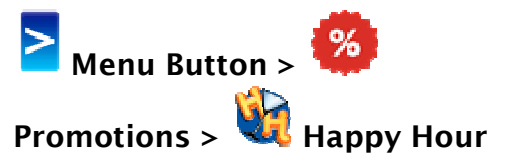

Happy hours can be setup as timed offers for a period of time. Products and Times related to these happy hours can be selected as specials preference.

Ezy<mark>POS</mark> PRO module. <u>EzyPOS recommend have professional support</u>

### 28. VIP Promotion Groups

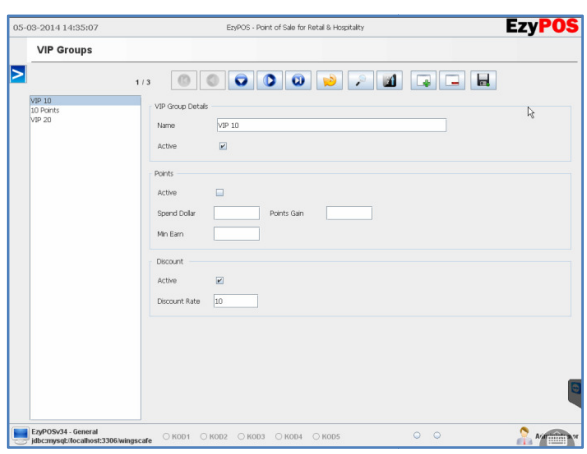

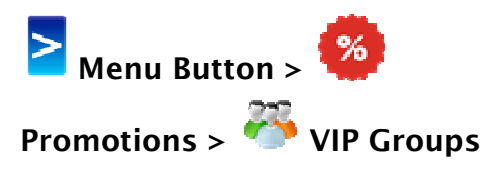

VIP Promotion Groups are designed to allocate Customers to Automatically offer Discounts and/or VIP Points. These VIP Points accumulated by customers later can be used to payoff. Select an appropriate VIP Group when adding motion Groups are designed<br>
cate Customers to<br>
atically offer Discounts<br>
VIP Points. These VIP Points<br>
ulated by customers later can<br>
d to payoff. Select an

**appropriate VIP Group when addir**<br>a customer or change existing customer details to upgrade or downgrade.

Ezy<mark>POS</mark> PRO module. <u>EzyPOS recommend have professional support</u>

### 29. Email and SMS Marketing SMS Marketing

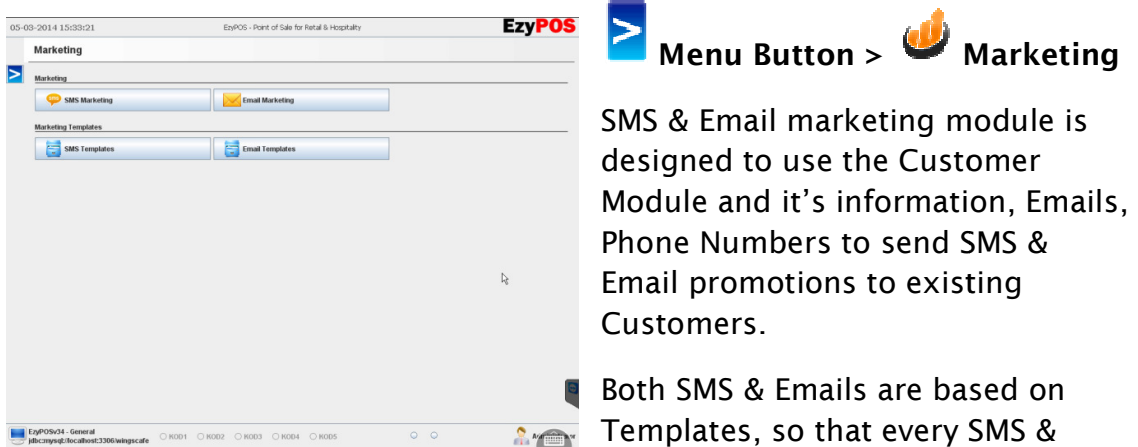

Email be unique to Customers.

Email be unique to Customers.<br>Ezy<mark>POS</mark> PRO module. <u>EzyPOS recommend have professional support</u>

- 1. An account with SMSGLOBAL is required for sending SMS.
- 2. SMTP Email account or GMAIL Account is required for Sending Emails Emails SMTP Emails.

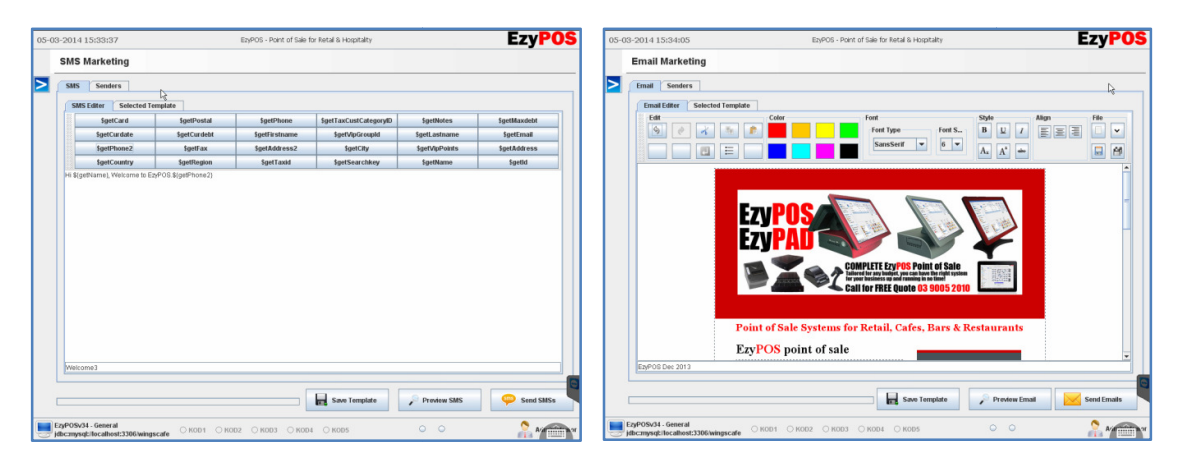

# 30. Some other Configur Configuration settings

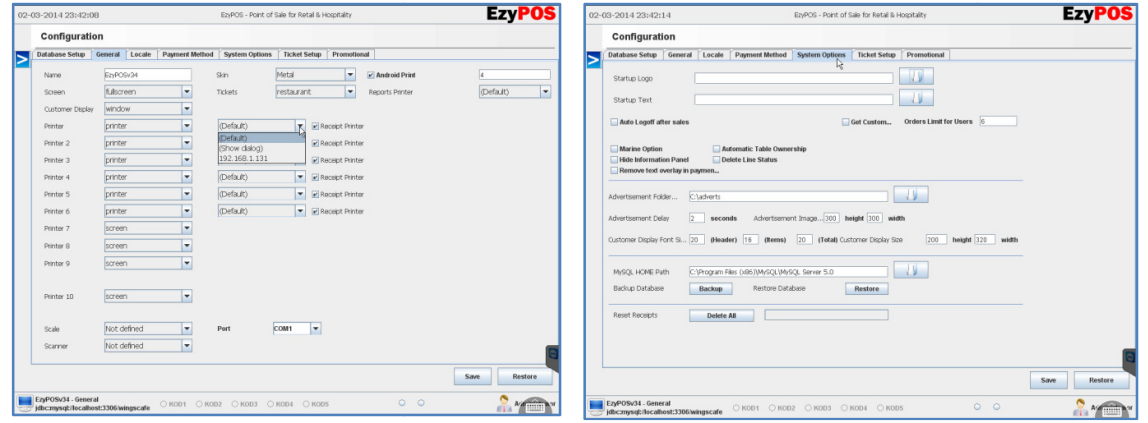

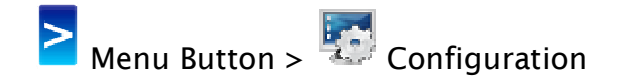

There are multiple pages of system configuration var configuration variables.

- 1. The system can have upto 10 printers. Select the printers or change printers as above. Printer need to be installed via windows drives. Then allocated via product setup. Then redirect the virtual printer on product setup to an actual physical printer. The system can have upto 10 printers. Select the printers or change printers as above.<br>
Printer need to be installed via windows drives. Then allocated via product setup. Then<br>
redirect the virtual printer on product setup
- 2. "Get Customer" will get the system to ask the user to select a customer, every time an order is sent to Kitchen. Frinter need to be installed via windows drives. Then allocated via product setup. Then<br>
redirect the virtual printer on product setup to an actual physical printer.<br>
2. "Get Customer" will get the system to ask the user t
- 3. "Automatic Table Ownership" will replace the employees name on the table by the next employee selects that table.
- 

to kitchen, the user has to "Cancel" **Latter in the line item and then print the "Change Kitchen** Items" to kitchen to remove the item from the list.

- Items" to kitchen to remove the item from the list.<br>5. "Auto Logoff after sales" will logoff the system every time a sale is done. This will help to get users to login to the system to make a sale.
- 6. Database Backup is recommended every month to security. This backup can be saved on to Database Backup is recommended every month to security. This backup can be saved<br>a USB drive, name "12022014" means the backup was taken on 12<sup>th</sup> Feb 2014.

### Special Notes